## **Felicia Roberson**  Information Systems Support **Auburn University**  [roberfe@auburn.edu](mailto:roberfe@auburn.edu) 334-844-3660

## Installed Version of Banner 9

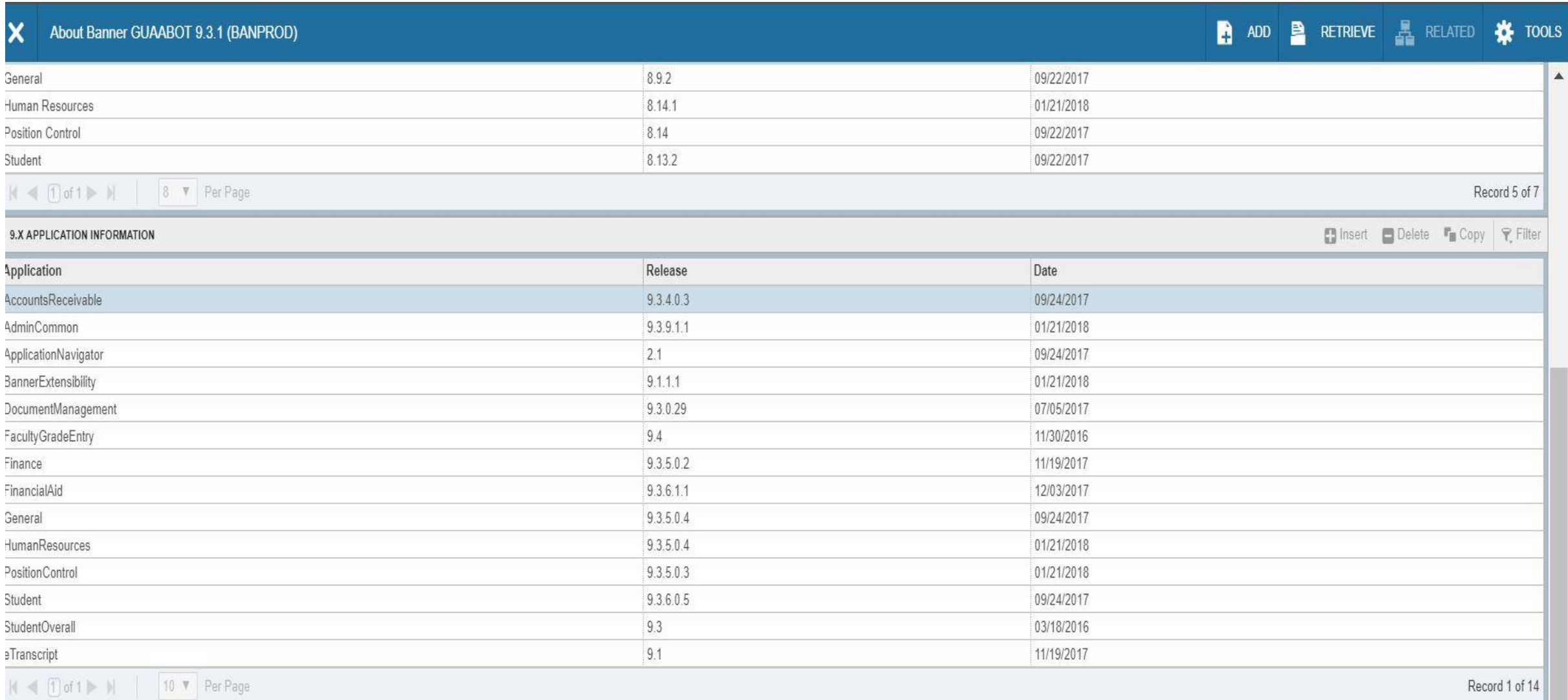

anner®, Colleague®, Ellucian®, and Luminis® are trademarks of Ellucian Company L.P. or its affiliates and are registered in the U.S. and other countries. Ellucian Advance™, Ellucian Course Signals™, Ellucian Degree Works™ lucian Company L.P. or its affiliates. Other names may be trademarks of their respective owners. 2

2016 Ellucian Company L.P. and its affiliates.

### **Banner 9 Deployment**

**Current Testing** 

Banner 9

Student 9.3.8.0.4 Financial Aid 9.3.7

### **Next Test**

Finance 9.3.6 release mid Feb 2018

# Issues with Banner 9 Finance

9.3.4 53 bug fixes 8/2017

9.3.5 39 bug fixes 10/2017

9.3.6 70 bug fixes 2/2018

# Current Problems

Ellucian Defect CR-000149529:

Banner 9 FGIGLAC, FGITRND export of large number of rows only exports part of the rows. FGIBDST only export the first row.

### Dracle Fusion Middleware Forms Services

File Edit Options Block Item Record Query Tools Help

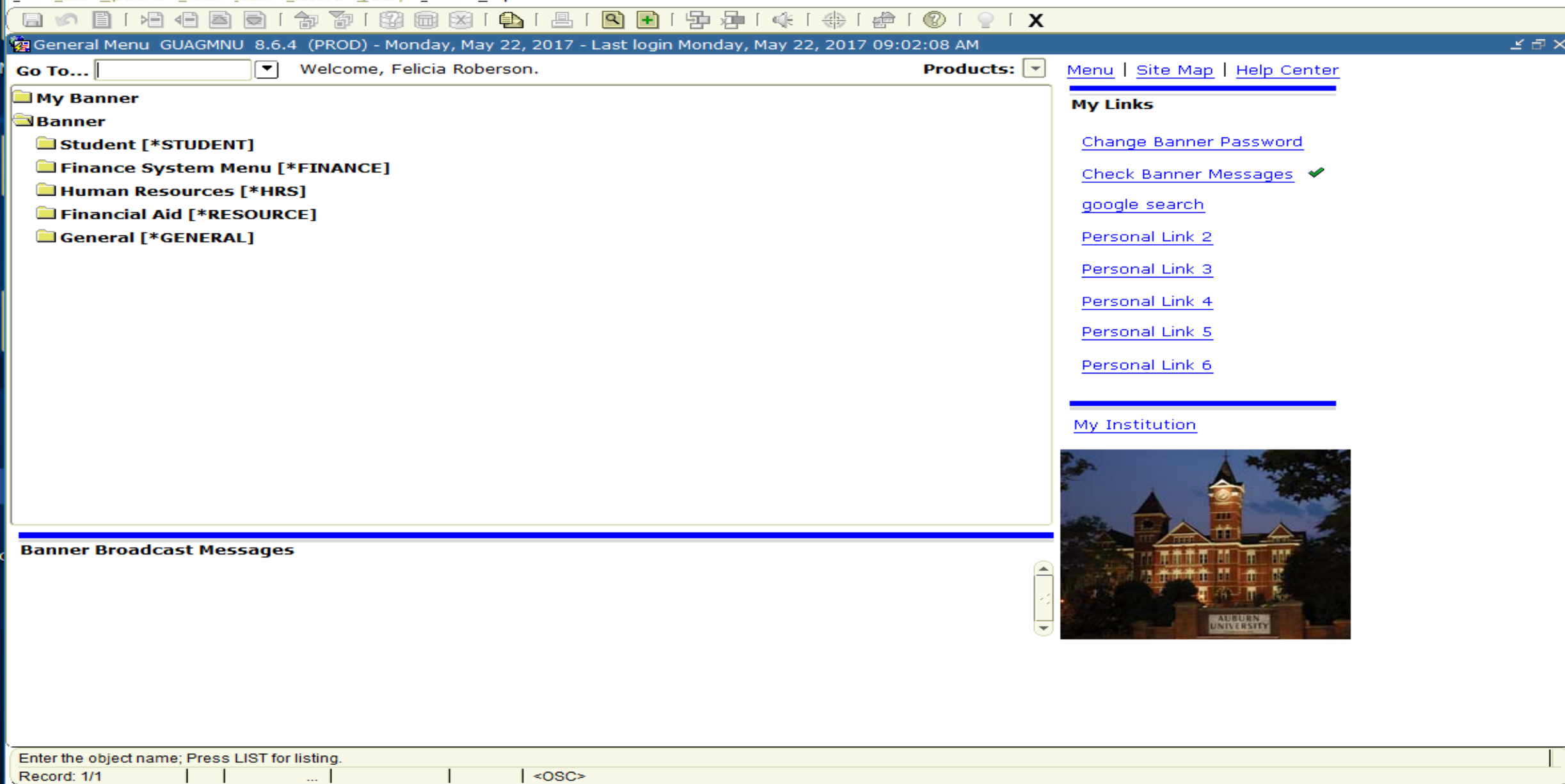

 $\Box$ 

 $\times$ 

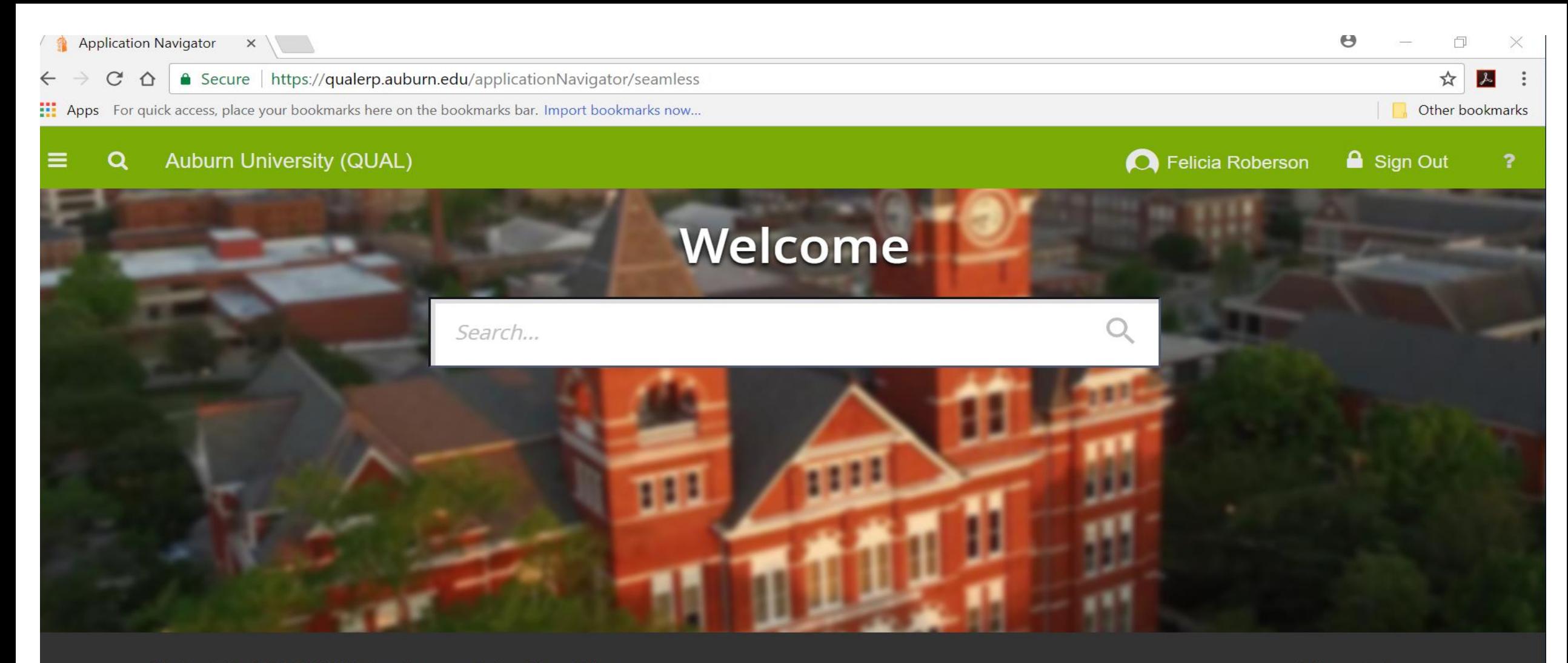

### Ellucian® | © 2014-2016 Ellucian Company L.P. and its affiliates.

e

This software contains confidential and proprietary information of Ellucian and its subsidiaries. Use of this software is limited to Ellucian licensees, and is subject to the terms and conditions of one or more written license agreements between Ellucian and the licensee in question.

Release: 2.1

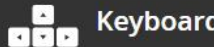

**Keyboard Shortcuts** 

7

### BASIC NAVIGATION

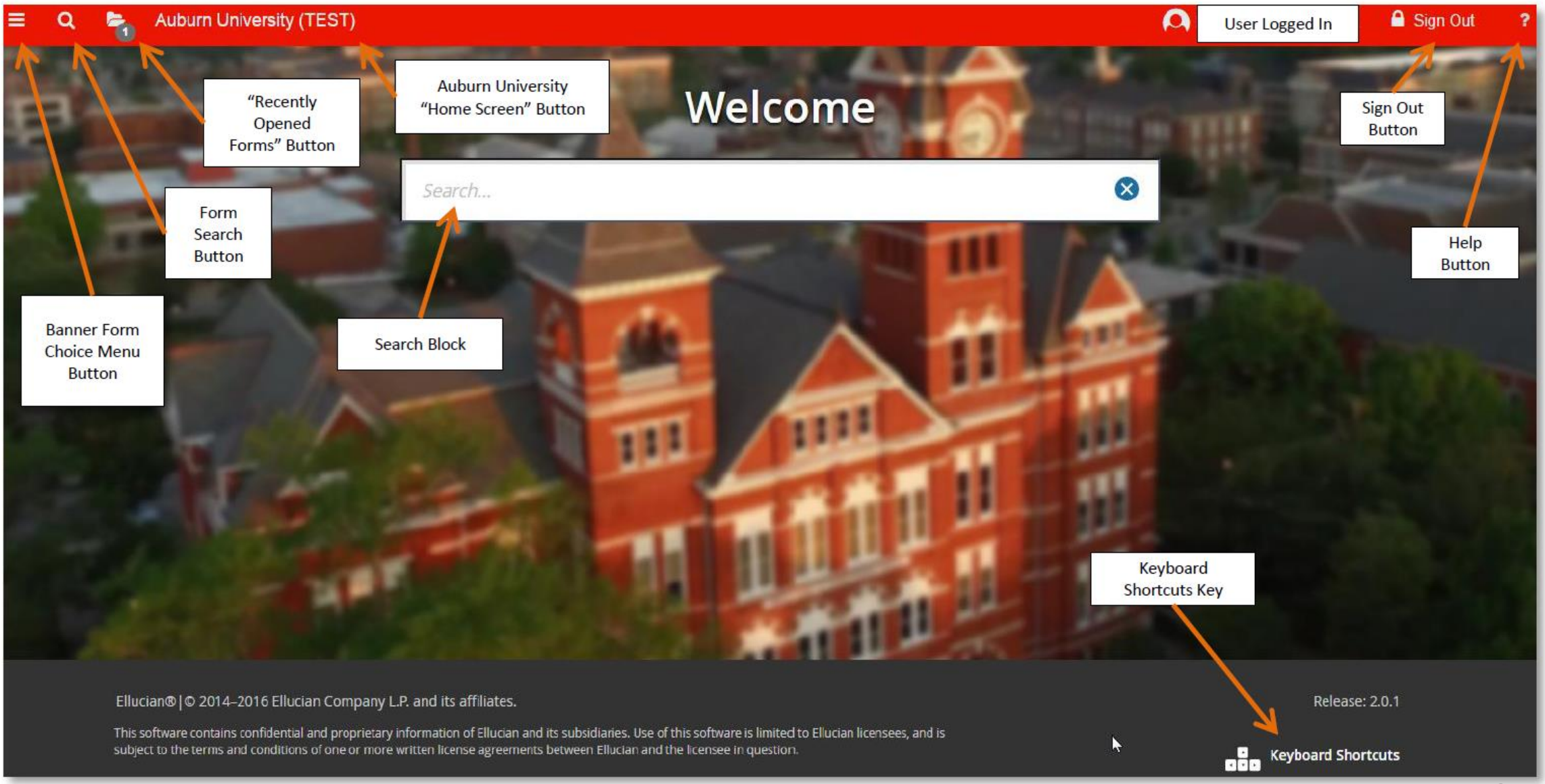

### Select corner dashes

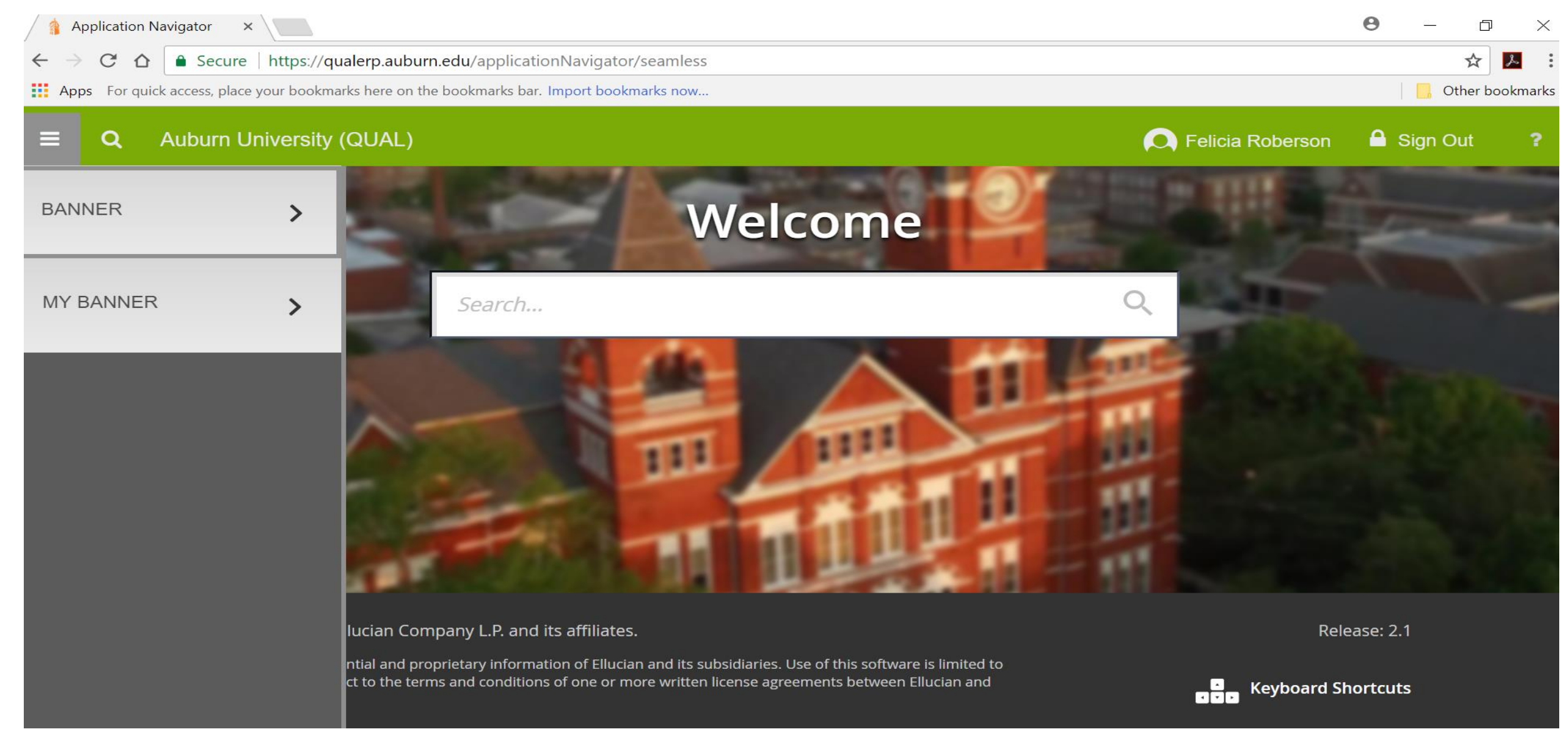

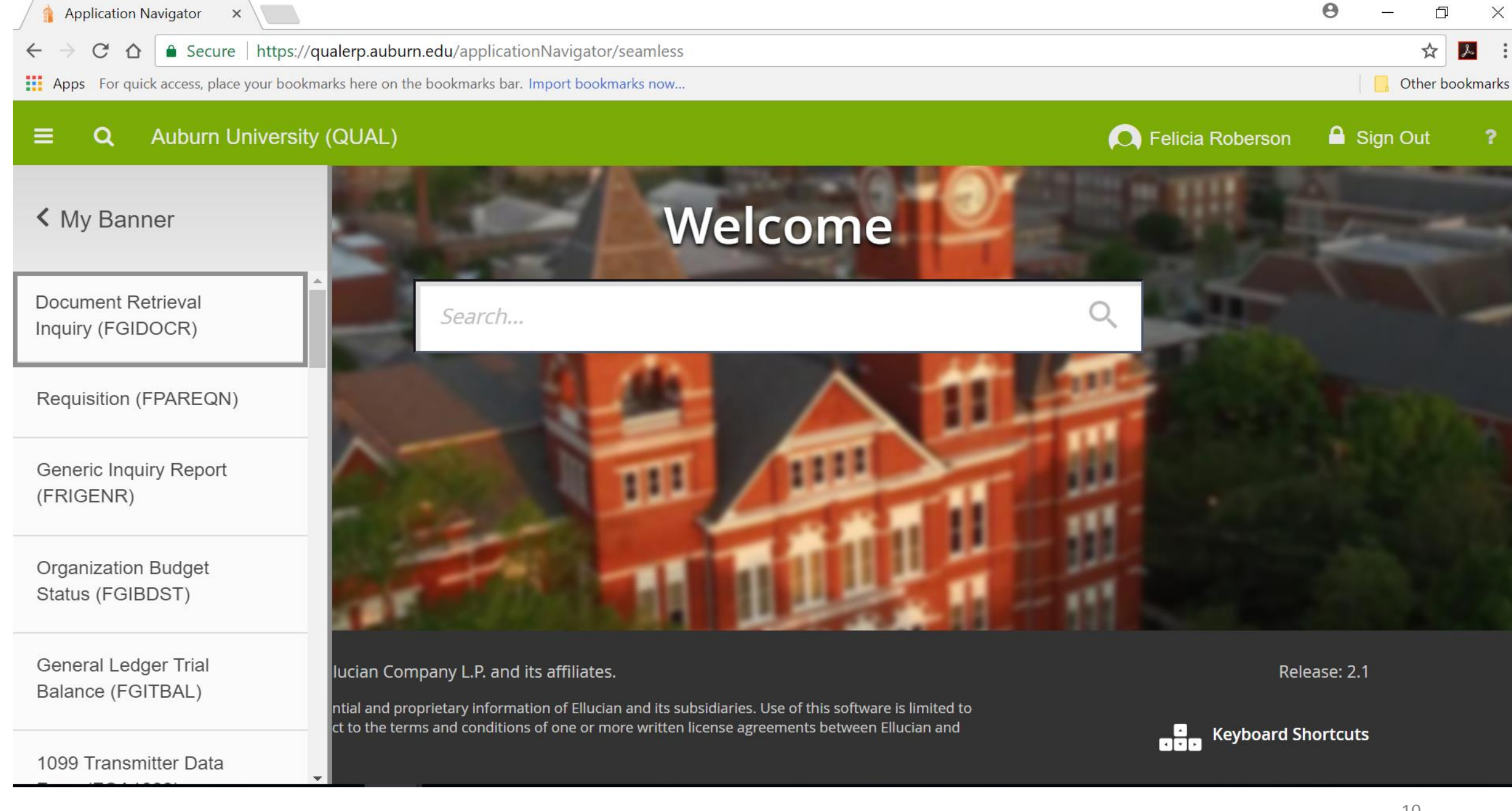

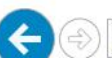

Attps://qualerp.auburn.edu/applicationNavigator/seamless

 $\times$ 

**O** Felicia Roberson

**a** Sign Out

File Edit View Favorites Tools Help

### Auburn University (QUAL)  $\equiv$ Q

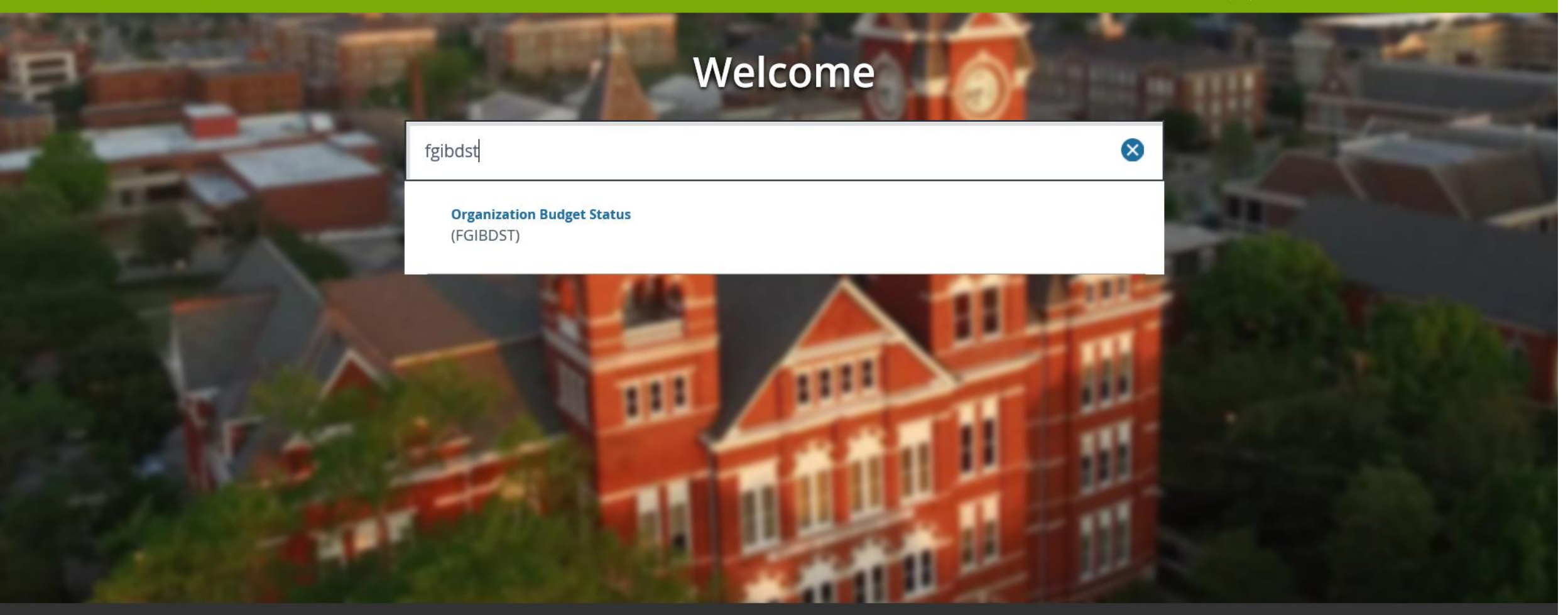

Ellucian®|© 2014-2016 Ellucian Company L.P. and its affiliates.

Release: 2.0.1

This software contains confidential and proprietary information of Ellucian and its subsidiaries. Use of this software is limited to Ellucian licensees, and is subject to the terms and conditions of one or more written license agreements between Ellucian and the licensee in question.

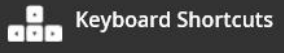

### Menu Buttons on Pages

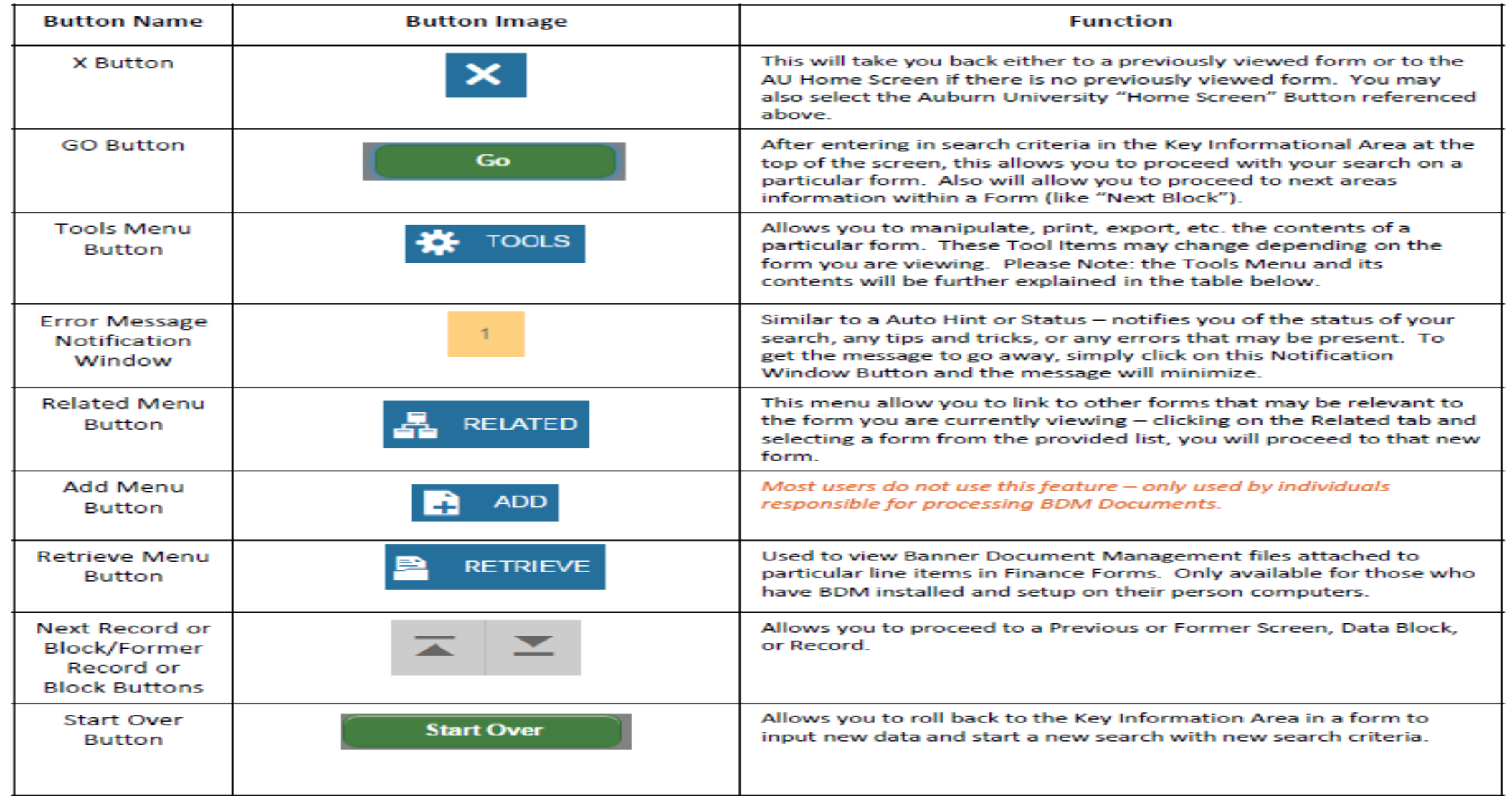

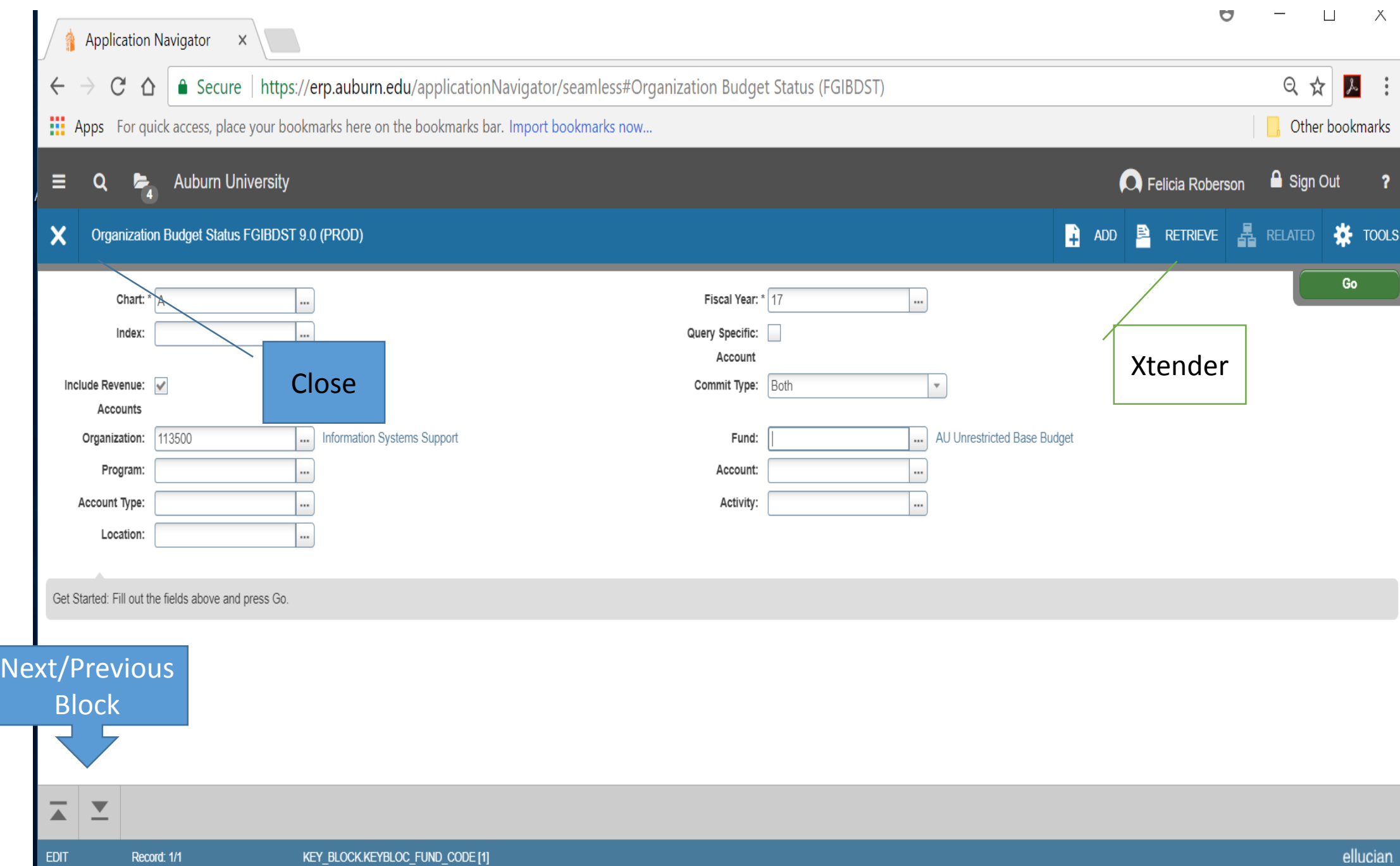

## GO replaces Nextblock

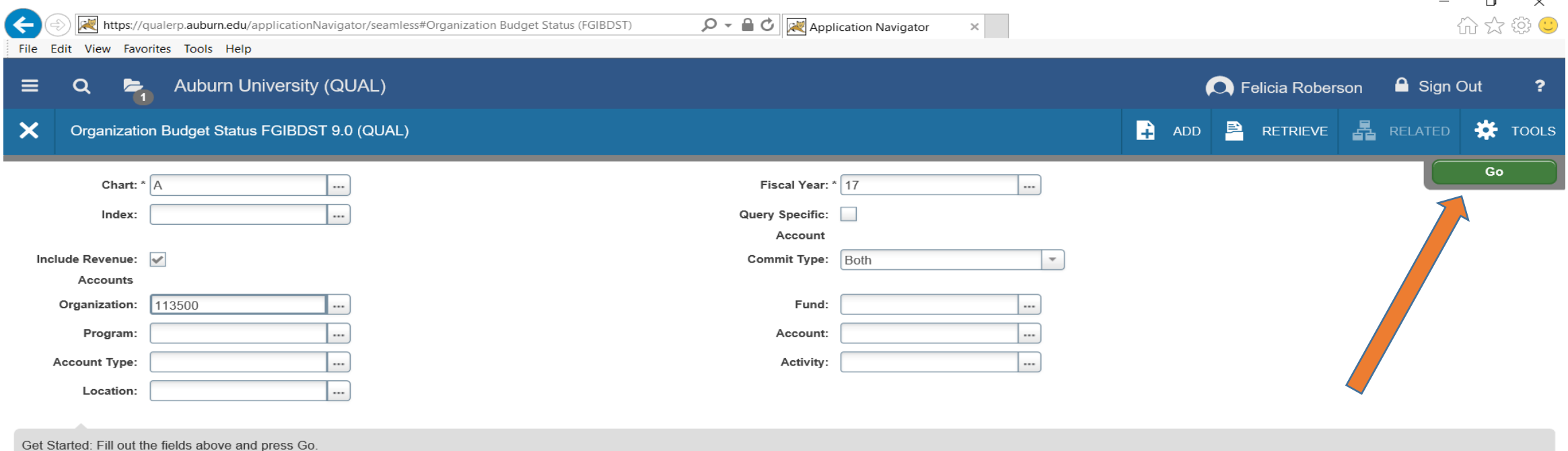

ellucian EDIT Record: 1/1 KEY\_BLOCK.KEYBLOC\_ORGN\_CODE [1]

 $\blacksquare$ 

 $\sim$ 

## TIPS

**GO** button replaces Next Block to start the using the PAGE **Arrow ICON on bottom left** instead of next block inside the PAGE

### **Related** replaces **Options**

If you Click **Related** – change mind – click related again

**F7** – shows **FILTER** option

**Folder** in Top left list FORMS you have opened

**Cancel** drops out of Form completely

**Retrieve** takes you to Xtender.

**Tools** has export and Print and save options

\_\_\_\_\_\_\_\_\_\_\_\_\_\_\_\_\_\_\_\_\_\_\_\_\_\_\_\_\_\_\_\_\_\_\_\_\_\_\_

\_\_\_\_\_\_\_\_\_\_\_\_\_\_\_\_\_\_\_\_\_\_\_\_\_\_\_\_\_\_\_\_\_\_\_\_\_\_\_

\_\_\_\_\_\_\_\_\_\_\_\_\_\_\_\_\_\_\_\_\_\_\_\_\_\_\_\_\_\_\_\_\_\_\_\_\_\_\_

\_\_\_\_\_\_\_\_\_\_\_\_\_\_\_\_\_\_\_\_\_\_\_\_\_\_\_\_\_\_\_\_\_\_\_\_\_\_\_

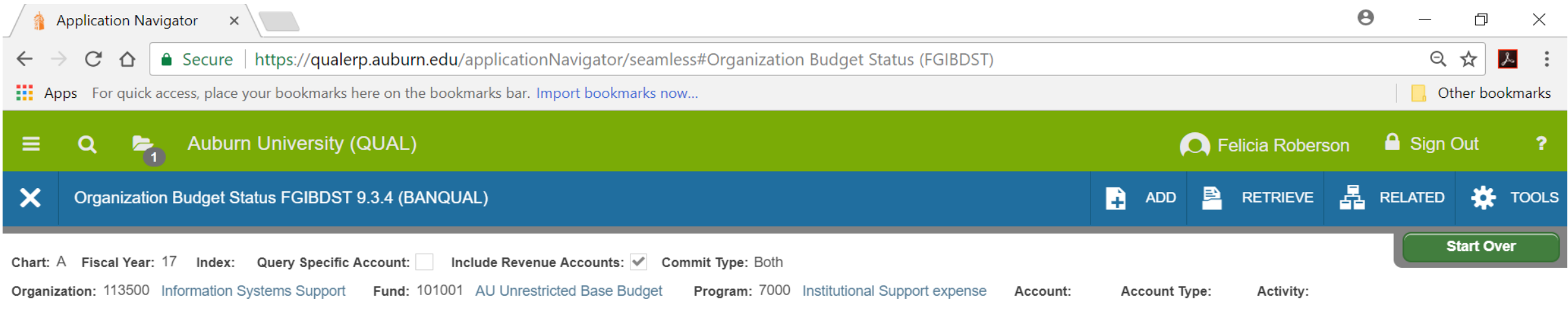

Location:

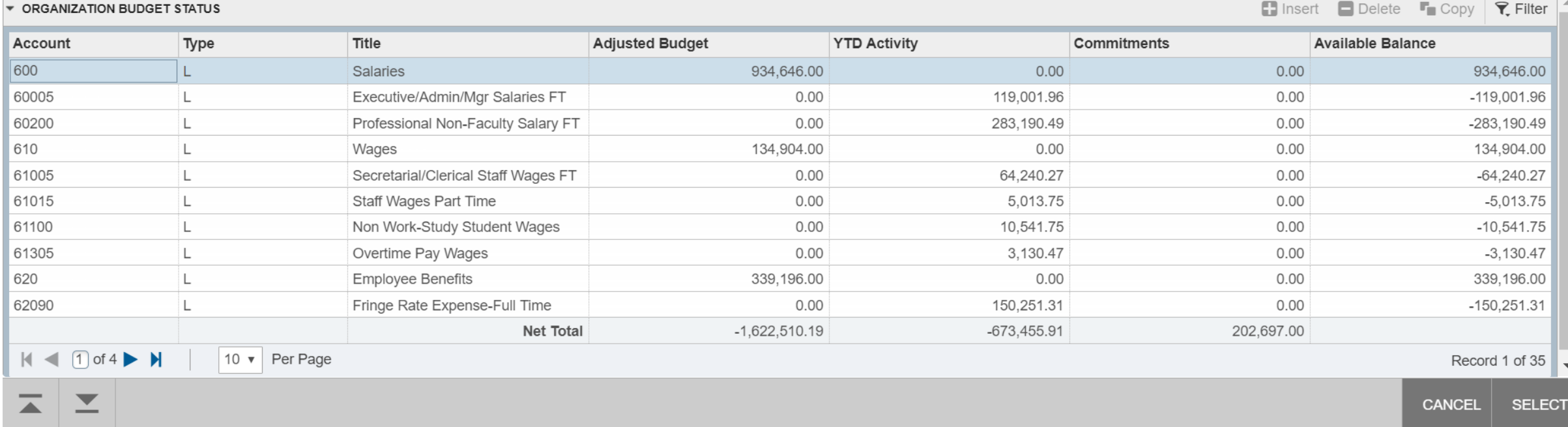

Record: 1/35 EDIT

ellucian.

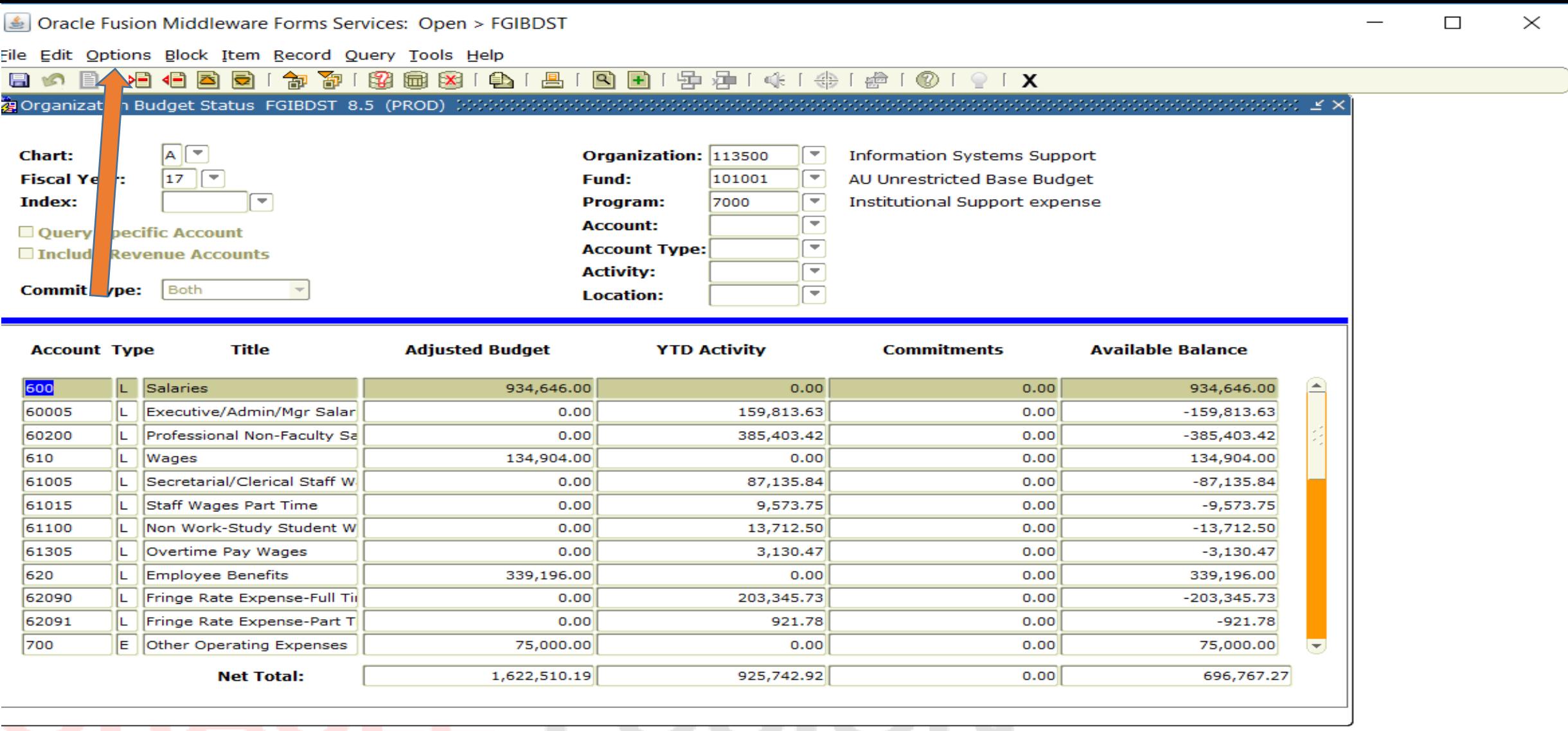

MIDDLEWARE

Dup Item for Detail, Count Query for Orgn. Summary, Dup Rec for Encum. List  $|\nless$ OSC> Record: 1/34  $\sim$ 

## RELATED replaces Options

![](_page_17_Picture_8.jpeg)

https://qualerp.auburn.edu/applicationNavigator/seamless#Detail Transaction Activity (FGITRND)

File Edit View Favorites Tools Help

 $\overline{\mathbf{t}}$ 

![](_page_18_Picture_48.jpeg)

Record: 1/34 **EDIT** 

ellucian

![](_page_19_Picture_17.jpeg)

 $\overline{\blacktriangle}$ 

![](_page_20_Picture_4.jpeg)

![](_page_21_Picture_4.jpeg)

# FGIENCD<br> **Sonacle Fusion Middleware Forms Services: Open > FGIENCD**

File Edit Options Block Item Record Query Tools Help

![](_page_22_Picture_15.jpeg)

### FGIENCD

![](_page_23_Picture_8.jpeg)

### FGIENCD

л

![](_page_24_Picture_12.jpeg)

![](_page_24_Picture_13.jpeg)

- **To run a report in Banner 9**
- 1) Type in Report name Press enter
- **2) PRESS GO**
- 3) Type in DATABASE in Printer block
- **4) Select ARROWS on Bottom Left or use ALT+PAGE DOWN**
- 5) Enter any parameters on right side of block
- **6) Select ARROWS on Bottom Left or use ALT+PAGE DOWN**
- 7) Select Save **(bottom Right)** or press F10
- To view output of report
- *diaceler* -after step 1-7 are complete
- 8) **Select RELATED**
- 09) Review Output
- 10) Double Click in FileName
- 11) Double Click on the .lis file
- -this show a one screen view of the output
- -to see the full document and save
- **12) Select TOOLS**
- 13) Show Document (save and print)
- 14) select YES (when prompted Do you wish to continue)

## Process submission Control Reports

![](_page_26_Picture_24.jpeg)

![](_page_27_Picture_6.jpeg)

![](_page_28_Picture_5.jpeg)

![](_page_29_Picture_8.jpeg)

![](_page_30_Picture_4.jpeg)

![](_page_31_Picture_7.jpeg)

![](_page_31_Picture_8.jpeg)

![](_page_32_Picture_5.jpeg)

![](_page_32_Picture_6.jpeg)

![](_page_33_Picture_4.jpeg)

![](_page_34_Picture_4.jpeg)

![](_page_35_Picture_4.jpeg)

![](_page_36_Picture_4.jpeg)